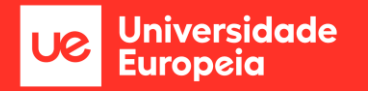

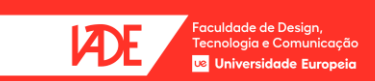

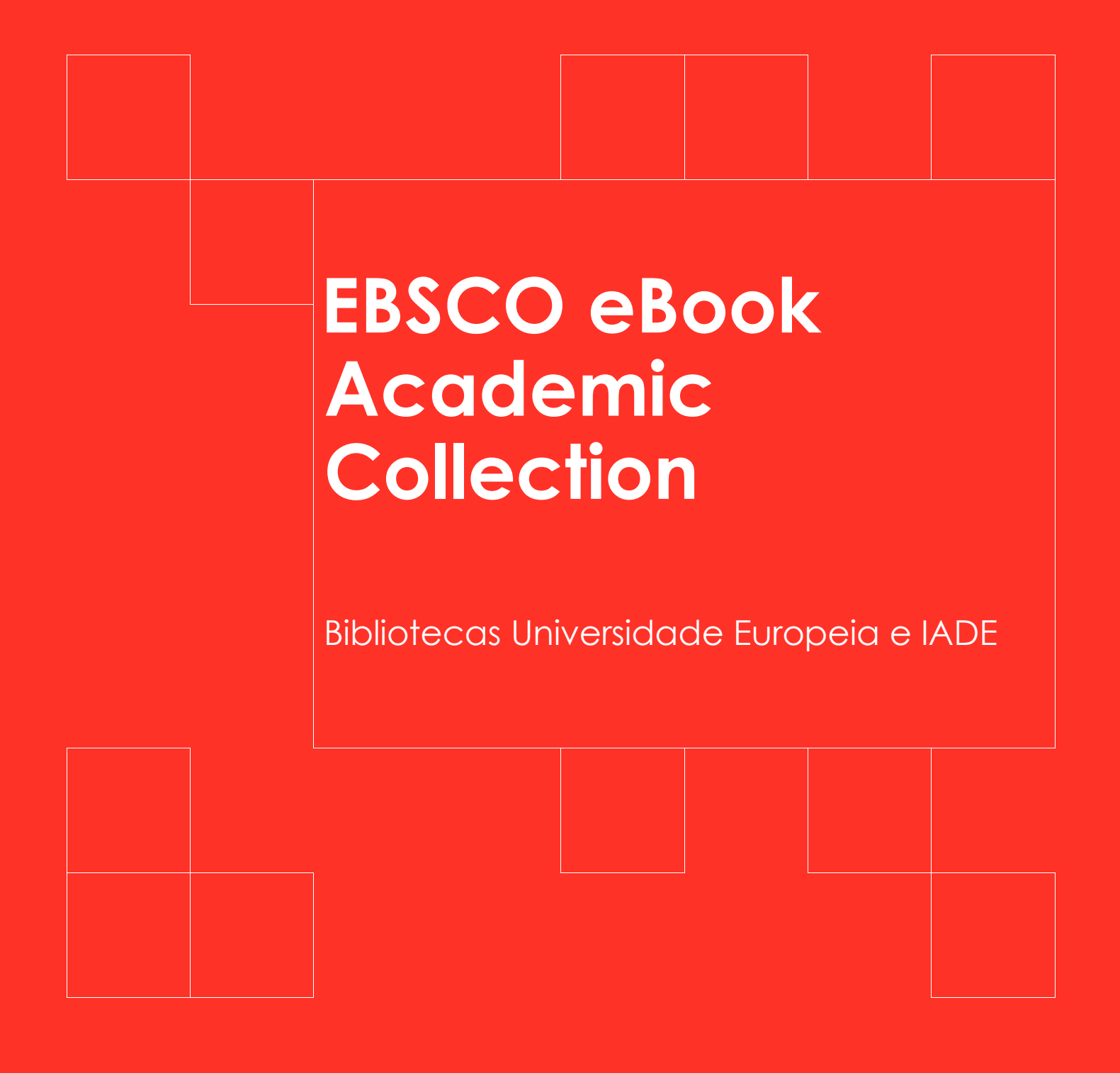

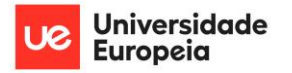

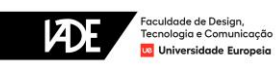

# Índice

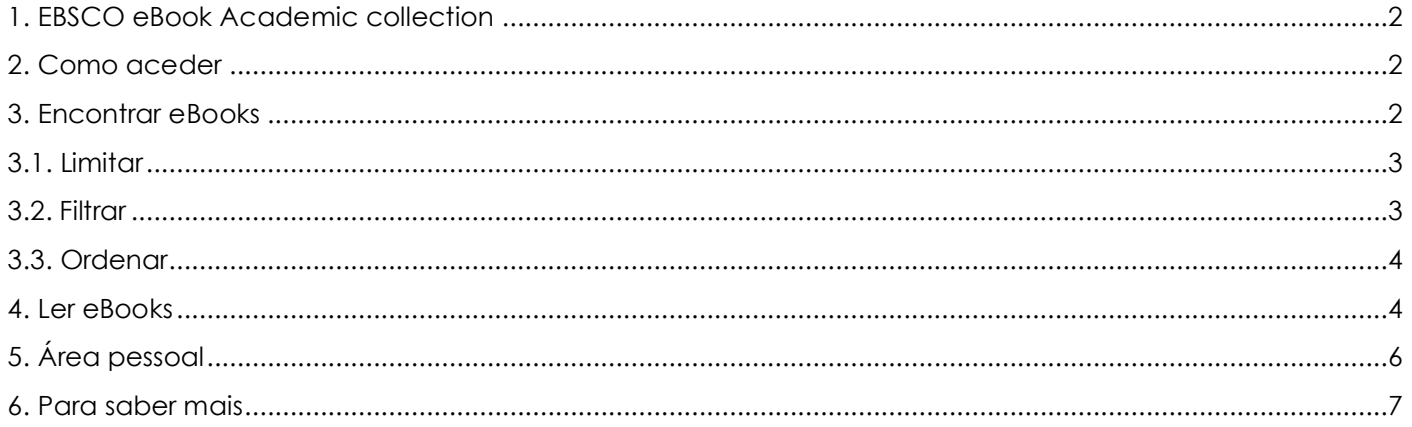

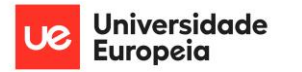

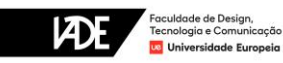

# **1. EBSCO eBook Academic collection**

<span id="page-2-0"></span>A [EBSCO eBook Academic Collection](https://web.p.ebscohost.com/ehost/search/selectdb?vid=0&sid=65ecd312-cada-4bff-b430-1194c34fc426%40redis) é um recurso de referência multidisciplinar especialmente concebido para responder às necessidades de informação científica e académica de estudantes, docentes e investigadores de todas as áreas científicas.

É uma coleção em crescimento que conta atualmente com mais de 202 000 eBooks das mais prestigiadas editoras académicas e científicas.

## **2. Como aceder**

<span id="page-2-1"></span>Esta coleção de *[eBooks](https://web.s.ebscohost.com/ehost/search/selectdb?vid=0&sid=ad1d2ab2-e82c-47f0-a8f3-63950cd243c4%40redis)* é um recurso de acesso restrito à comunidade da Universidade Europeia.

Para aceder é necessário estar ligado à rede fixa ou à rede Wi-Fi da Universidade.

### • **Se estiver na Universidade**

Pode aceder aos *[eBooks](https://web.s.ebscohost.com/ehost/search/selectdb?vid=0&sid=ad1d2ab2-e82c-47f0-a8f3-63950cd243c4%40redis)* através da rede fixa ou da rede Wi-Fi em qualquer um dos campi da Universidade.

### • **Se estiver fora da Universidade**

Para aceder aos *[eBooks](https://web.s.ebscohost.com/ehost/search/selectdb?vid=0&sid=ad1d2ab2-e82c-47f0-a8f3-63950cd243c4%40redis)* deverá ter instalada a VPN institucional.

# **3. Encontrar eBooks**

<span id="page-2-2"></span>Aceda aos *[eBooks](https://web.s.ebscohost.com/ehost/search/selectdb?vid=0&sid=ad1d2ab2-e82c-47f0-a8f3-63950cd243c4%40redis)* EBSCO e inicie a sua pesquisa.

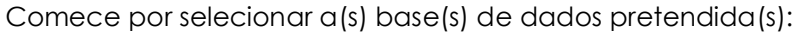

#### Escolha as Bases de Dados

Para pesquisar numa única base de dados, clique no nome da base de dados na lista abaixo. Para selecionar mais do que uma base de dados a pesquisar, selecione a caixa de verificação junto de cada base de dados e clique em Continuar

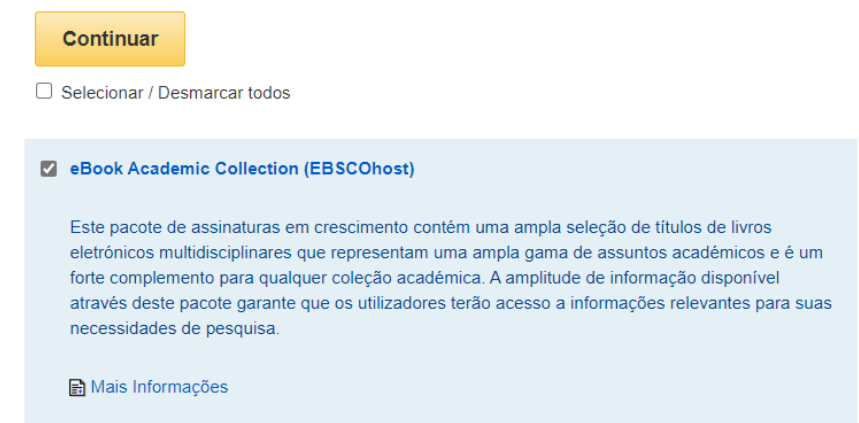

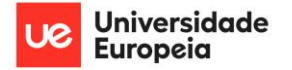

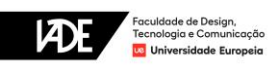

Pode pesquisar por palavra-chave, procurar por categoria na coluna da esquerda, ou usar os destaques.

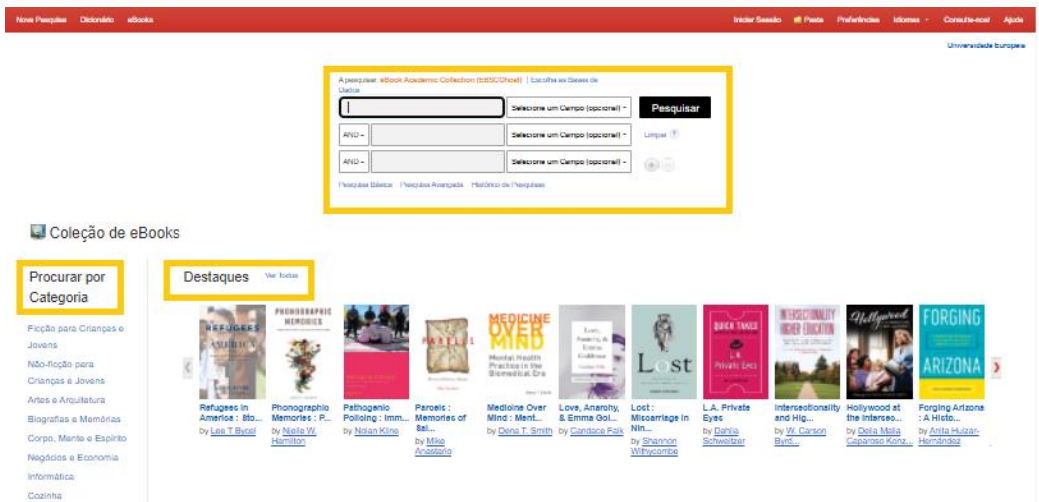

Dependendo do que procura, e do número de resultados apresentados, poderá ser necessário **limitar**, **filtrar** e/ou **ordenar** os resultados devolvidos pela pesquisa.

### <span id="page-3-0"></span>**3.1. Limitar**

Utilize a pesquisa boolena para obter resultados mais focados.

Pode combinar dois ou mais campos, com a ajuda dos operadores booleanos **AND** (e), **OR** (ou) e **NOT** (e não), para obter os resultados que procura.

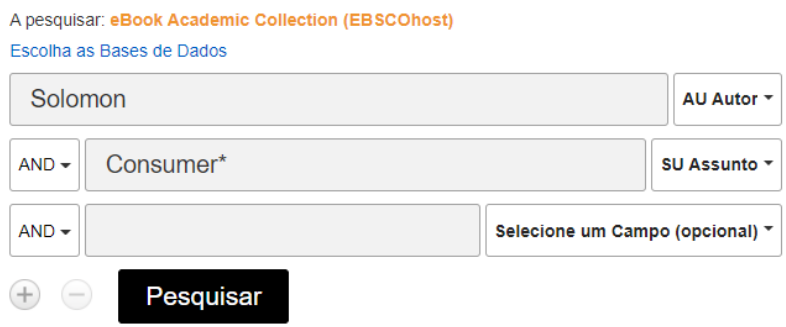

### <span id="page-3-1"></span>**3.2. Filtrar**

Utilize a coluna à esquerda **Refinar Resultados** para filtrar os resultados apresentados.

O filtro de pesquisa **Data de publicação** deve ser usado quando pretende apenas *eBooks* publicados num determinado período de tempo. Por exemplo, quando pretende encontrar apenas os *eBooks* mais recentes num determinado tema.

Nesta coluna é também possível refinar os resultados, por exemplo, por **Assunto**, de uma ou mais **Editoras** específicas, e apenas nos **Idiomas** que conhece.

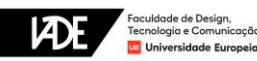

#### **Refinar Resultados**

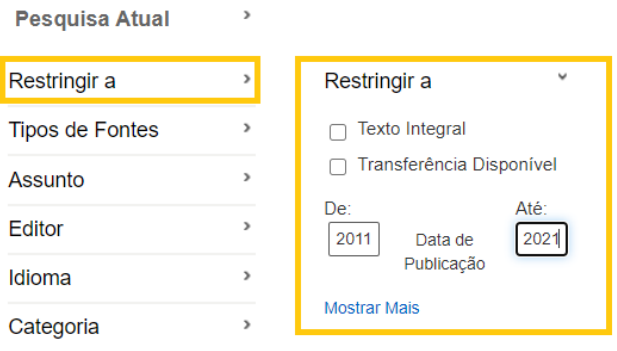

### <span id="page-4-0"></span>**3.3. Ordenar**

Pode ordenar os resultados por relevância, calculada pela frequência com que a expressão de pesquisa é encontrada em campos-chave de pesquisa, ou pelos *eBooks* mais recentes, por exemplo.

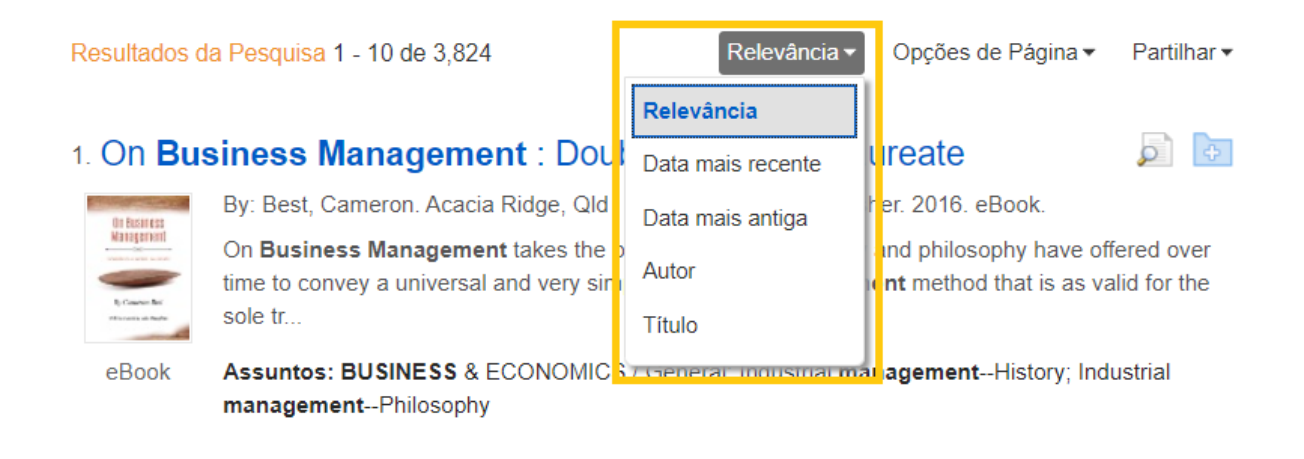

# **4. Ler eBooks**

<span id="page-4-1"></span>Por baixo de cada registo é possível ver a disponibilidade de cada *eBook* e em que formatos se encontra.

A escolha do formato depende do dispositivo de leitura que pretende utilizar.

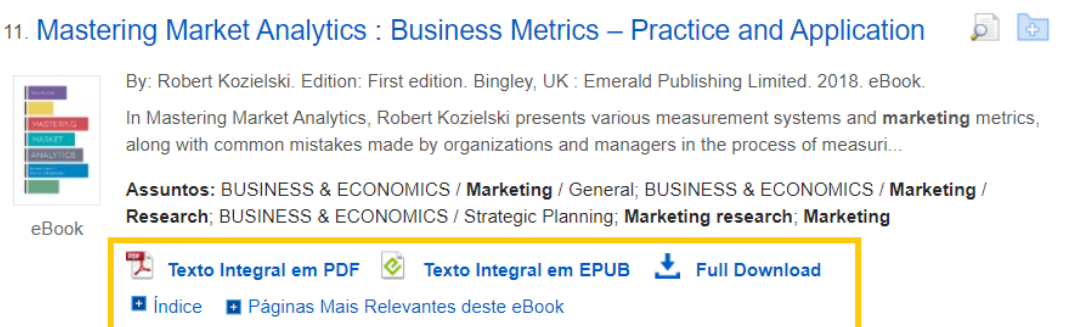

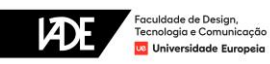

**PDF** - Prefira este formato se estiver a aceder a partir de um computador.

**EPUB** - Prefira este formato, mais responsivo, se estiver a aceder a partir de um dispositivo móvel, como um tablet.

**Full Download** - É possível descarregar e ler este *eBook* mais tarde, *offline*, no seu dispositivo.

Para descarregar um **eBook** (opção **Full Download**) é necessário primeiro criar uma conta, assim como ter instalado no seu dispositivo um programa de gestão de *eBooks*, como o [Adobe Digital Editions.](https://www.adobe.com/solutions/ebook/digital-editions/download.html)

Note também que este *download* funciona como um empréstimo da biblioteca, pelo que deverá escolher o período de empréstimo pelo qual requisita o *eBook*.

Pode ainda consultar o **Índice** de cada *eBook* sem o abrir, ir diretamente a um capítulo específico, ou ver as **Páginas Mais Relevantes** deste *eBook*, determinadas pelo(s) seu(s) termo(s) de pesquisa.

Passando o cursor por cima dos ícones no canto superior direito de cada registo, para além de visualizar os formatos em que se encontra disponível, tem ainda as opções **Registo Detalhado** e **Adicionar à pasta**.

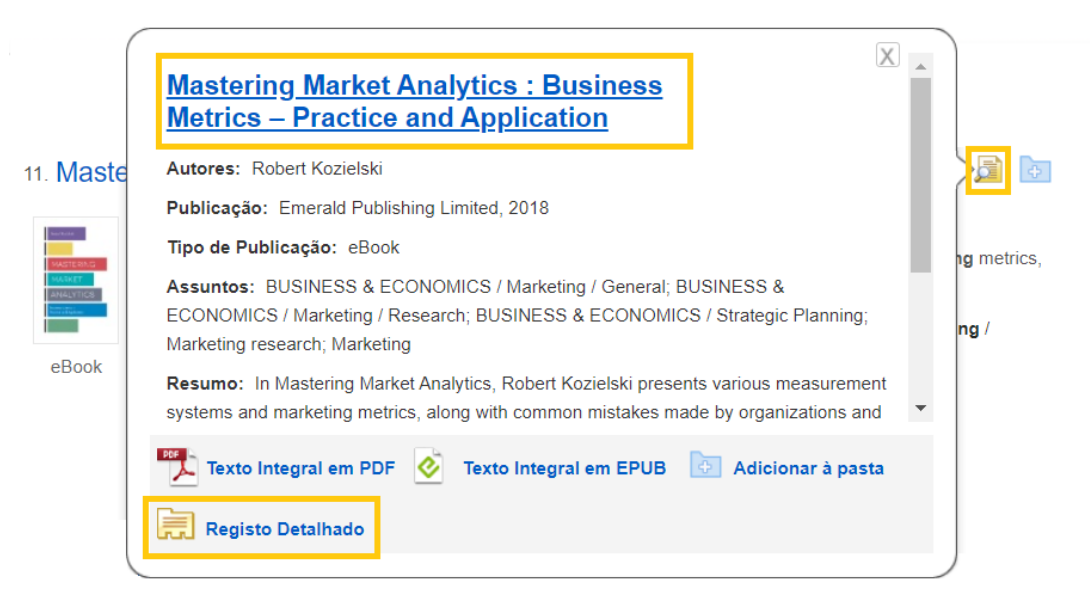

Acedendo ao **Registo Detalhado**, poderá conferir toda a informação disponível sobre este *eBook.*

Pode lê-lo ou descarregá-lo a partir desta página igualmente.

Tem também acesso a um conjunto de **Ferramentas** úteis no menu do lado direito, como **Adicionar à pasta**, **Citar**, **Exportar citação**, ou **Criar Nota**.

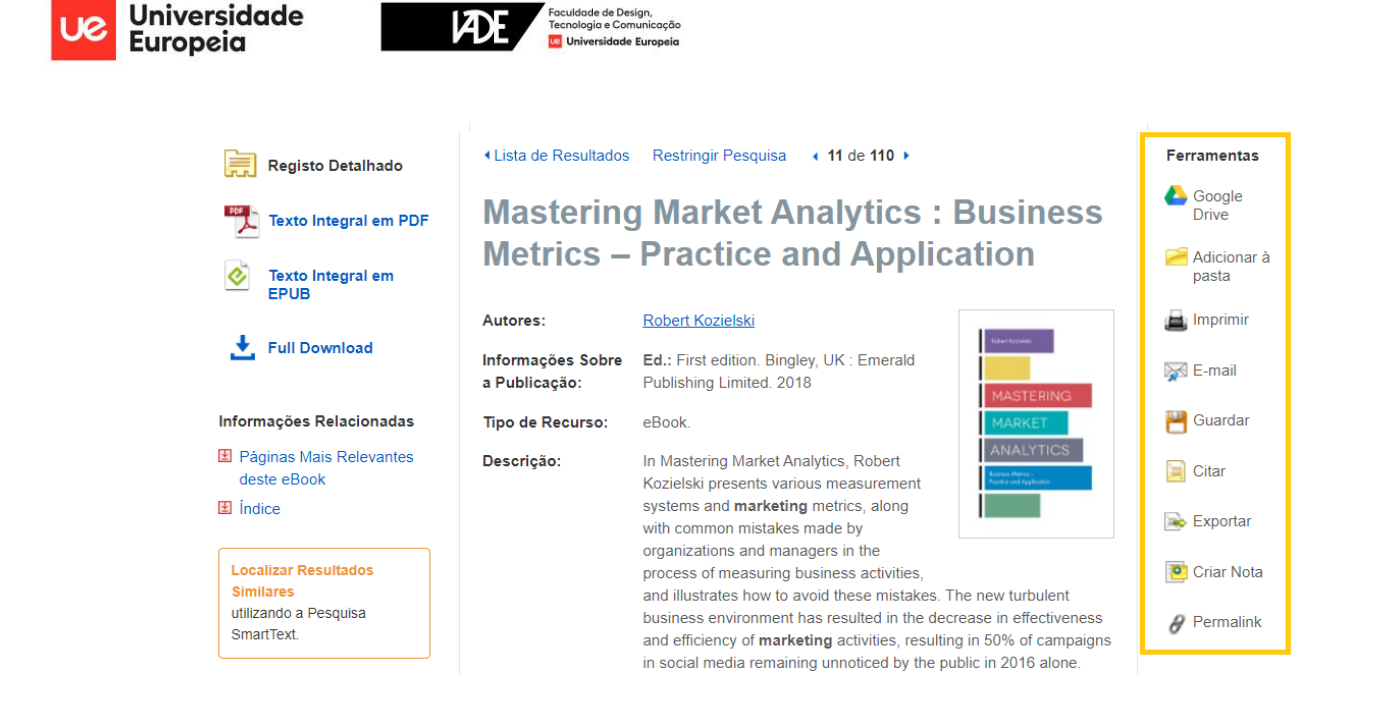

## **NOTA**

Os geradores de referências automáticas são apenas uma ferramenta auxiliar - **não substituem ou dispensam a consulta do Manual das Normas APA**. Efetue as correções necessárias antes de utilizar as referências geradas com esta ferramenta.

# **5. Área pessoal**

<span id="page-6-0"></span>Existem várias vantagens em criar uma conta, ou iniciar a sua sessão, quando utiliza a plataforma de *eBooks*.

Para além de poder descarregar *eBooks*, para ler mais tarde no seu dispositivo de leitura, pode ainda organizar as suas leituras e pesquisas, consultar histórico e notas que criou, criar alertas, etc.

Vá a **Iniciar Sessão**, na barra no topo.

São-lhe apresentadas duas opções para iniciar a sua sessão:

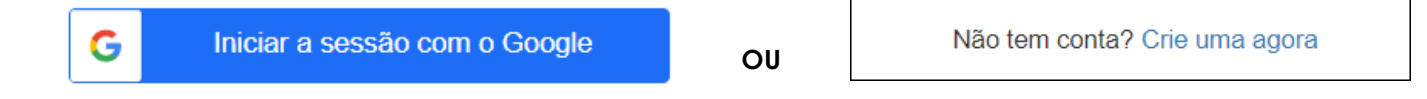

Caso tenha já uma **conta Google**, pode desde já iniciar sessão ao escolher esta opção, dispensando a criação de uma conta.

Pode também optar por **criar uma conta** rapidamente, escolhendo a última opção.

Para aceder à sua área pessoal vá a **Pasta**, acessível na barra no topo.

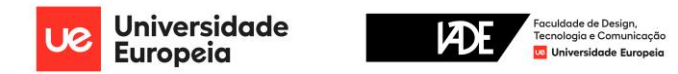

# **6. Para saber mais**

<span id="page-7-0"></span>Para mais informação sobre este recurso aceda ao website de [suporte da EBSCO](http://support.ebsco.com/help/index.php?help_topic_id=1758) (em inglês).

### • Contacte a sua biblioteca

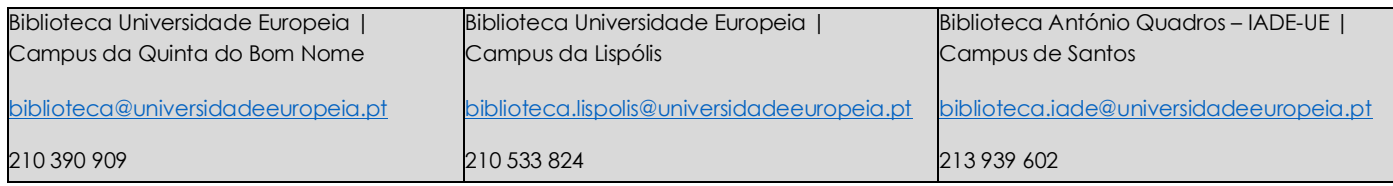